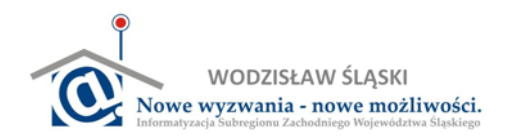

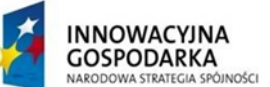

# **Rozdział 2: Internet**

## **Zagadnienia:**

- **1. Wykorzystanie zasobów Internetu do zdobywania informacji oraz komunikatorów sieciowych**
- **2. Podstawowe zasady wyszukiwania potrzebnych informacji i danych z sieci Internet. Podstawowe zasady dotyczące zamawiania usług i towarów**

**Internet** to ogólnoświatowa siec komputerowa złożona z wielu połączonych ze sobą komputerów. Aby skorzystać z Internetu wymagana jest przeglądarka **internetowa**. Do najpopularniejszych przeglądarek należą:

- Internet Explorer
- Opera
- Firefox
- Google Chrome

Aby uruchomić zainstalowaną na komputerze przeglądarkę musisz kliknąć lewym przyciskiem myszy na ikonę Windows widoczną w lewym dolnym rogu ekranu. Następnie wybierz ikonę Internetu i kliknij na nią, aby otworzyć przeglądarkę.

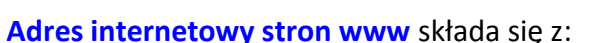

- **Przedrostka http://**  (nie trzeba go dodawać wpisując adres do przeglądarki),
- **Nazwy serwera**  (nazwy komputera, na którym znajduje się zadana przez nas strona)
- **Ścieżki** do informacii wpisywanej po znaku ukośnika "/"
- **Nazwy dokumentu** (w szczególności strony www, czyli strony internetowej).

Przykład struktury strony internetowej: http://www.wodzislaw.einclusion.pl

Strony WWW możesz wyszukiwać korzystając z wyszukiwarek np. Google.

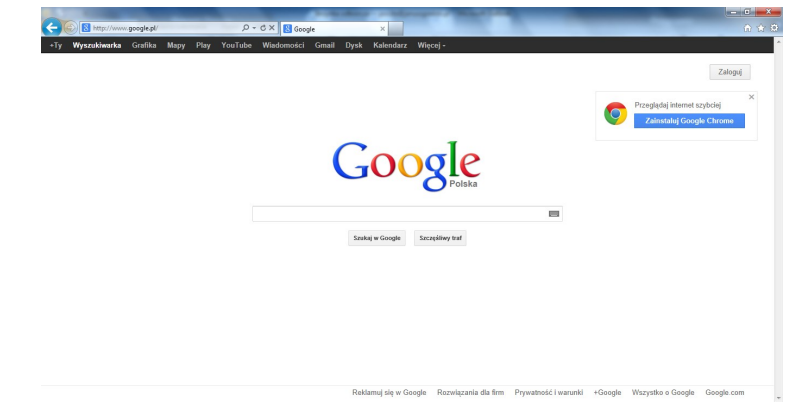

Informacje na temat poszukiwanej frazy pojawią się po wpisaniu do wyszukiwarki google.pl szukanego słowa, oraz wciśnięciu niebieskiego przycisku z lupą.

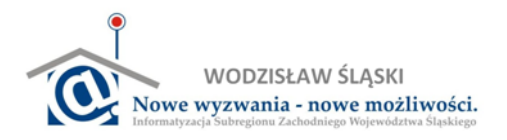

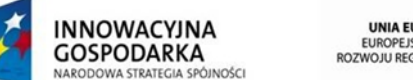

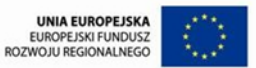

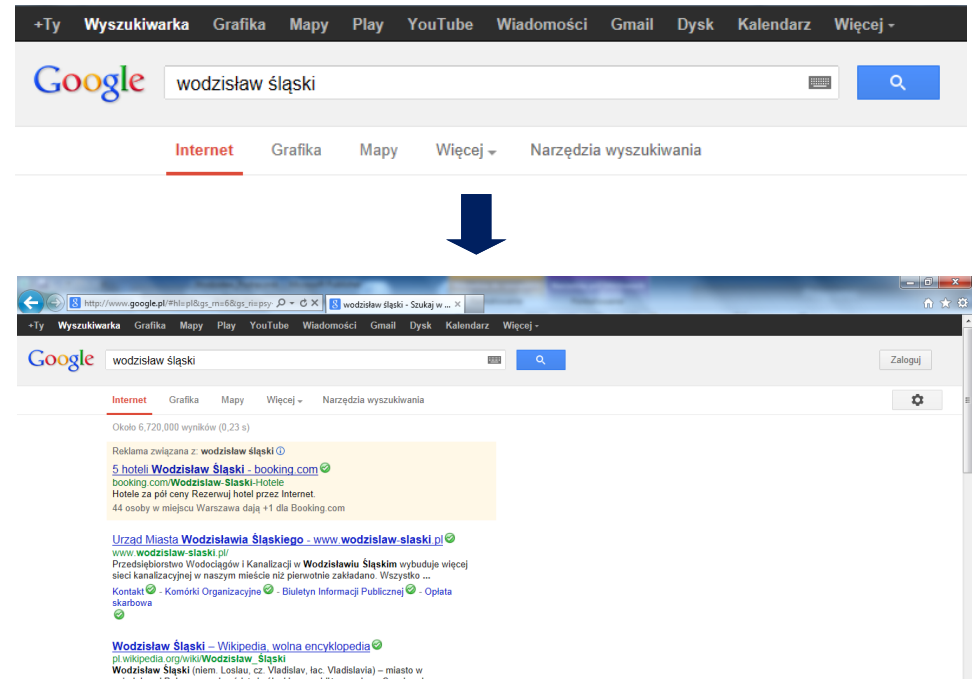

Korzystając z wyszukiwarki, poza wyszukaniem informacji tekstowej, możesz

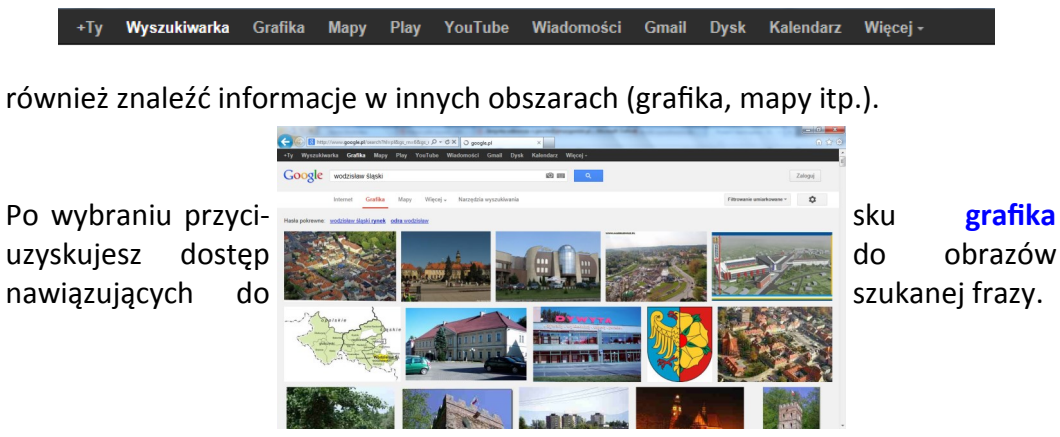

W momencie wyboru opcji **YouTube** możliwe jest wówczas zobaczenie filmów nawiązujących do szukanej frazy:

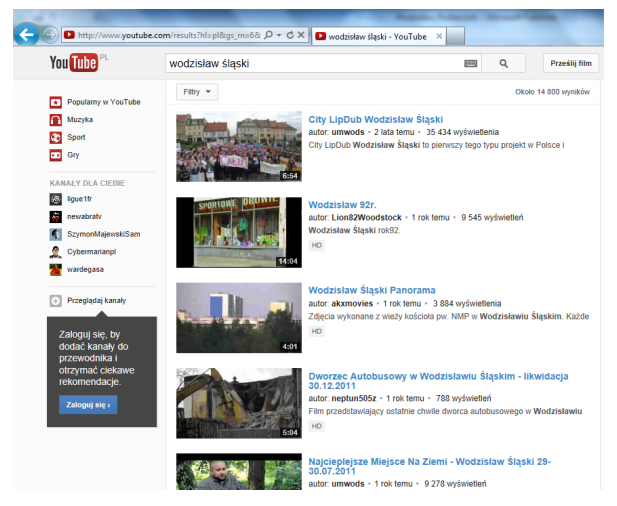

### Po kliknięciu na wybrany **film** otworzy się okno umożliwiające jego odtworzenie.

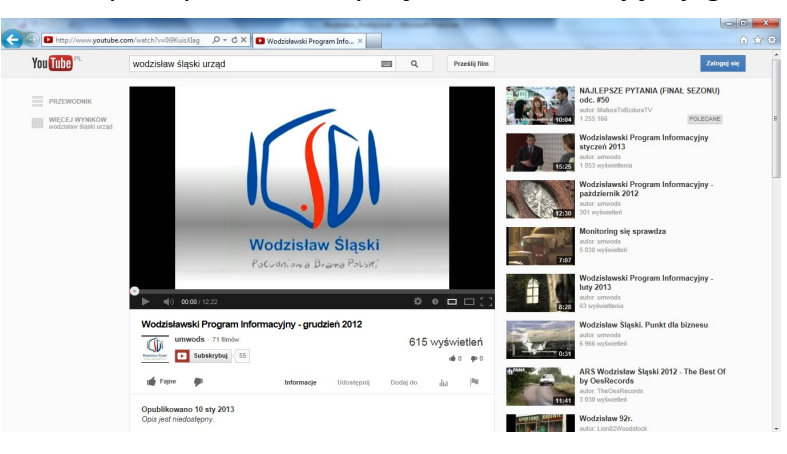

Film możesz również skomentować lub dodać do ulubionych, aby w łatwy sposób go później odszukać i ponownie włączyć.

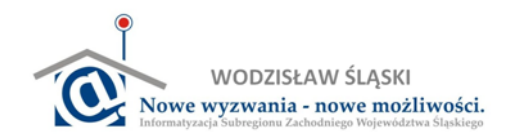

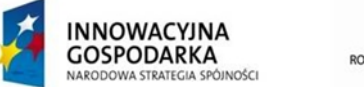

Internet daje również możliwość wyszukiwania informacji w Encyklopedii Internetowej zwanej **Wikipedią**.

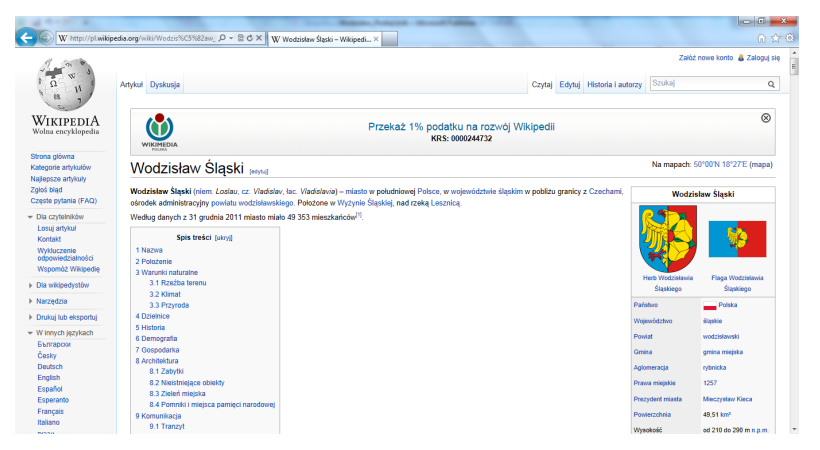

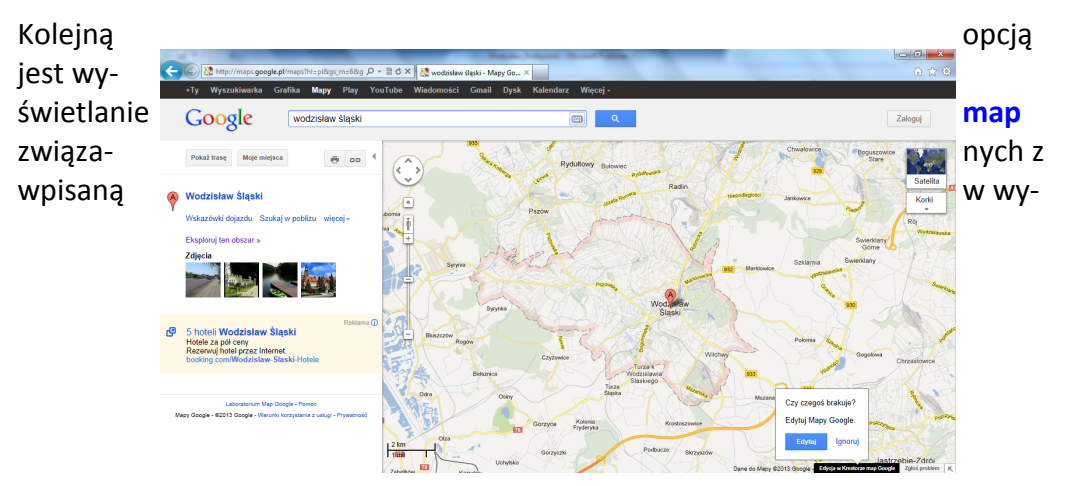

szukiwarkę frazą.

Na tym ekranie możesz skorzystać między innymi z opcji wyznaczania trasy do Wodzisławia Śląskiego z innej lokalizacji. Po kliknięciu prawym przyciskiem myszy na punkt wskazujący miejscowość pojawi się następująca lista wyboru:

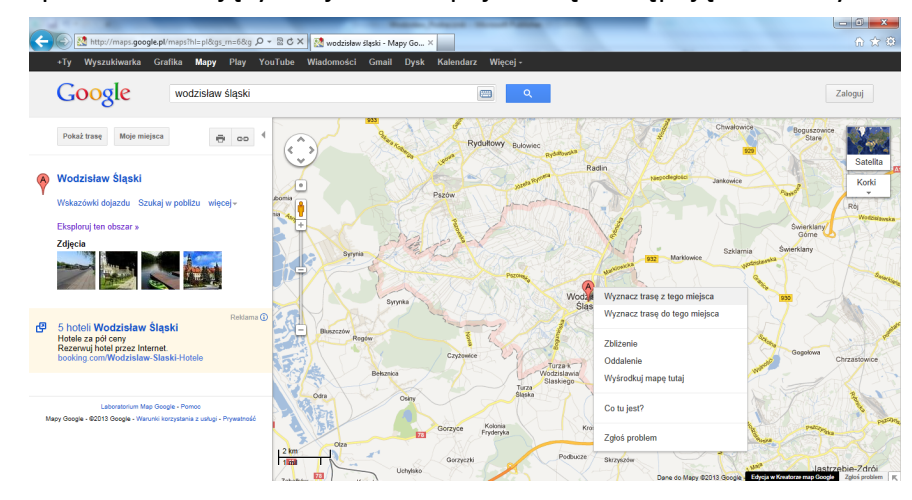

Po wybraniu opcji "Wyznacz trasę z tego miejsca", z lewej strony ekranu pojawi się dodatkowe okno, gdzie można wpisać lokalizację. Po wpisaniu miejscowości np. Gdańsk, wyszukiwarka sama wyznaczy trasę:

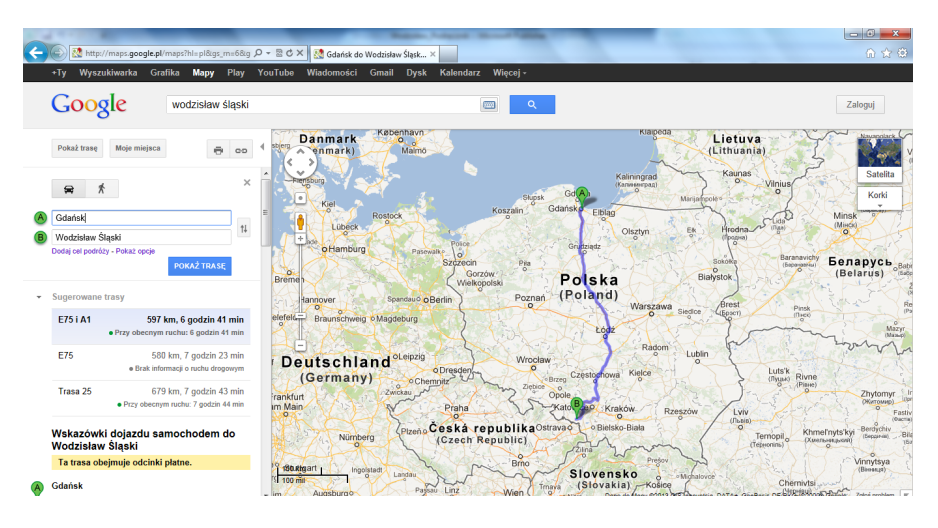

e4you.pl

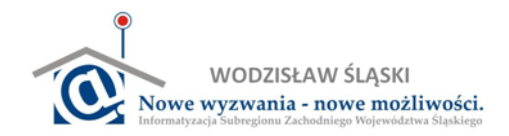

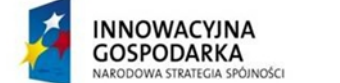

Internet umożliwia także **uzyskiwanie informacji** na bieżąco o tym, co się dzieje na świecie, a także w Polsce. Poniżej znajdziesz adresy najpopularniejszych stron z serwisami informacyjno-rozrywkowymi.

## **Wirtualna Polska (www.wp.pl)**

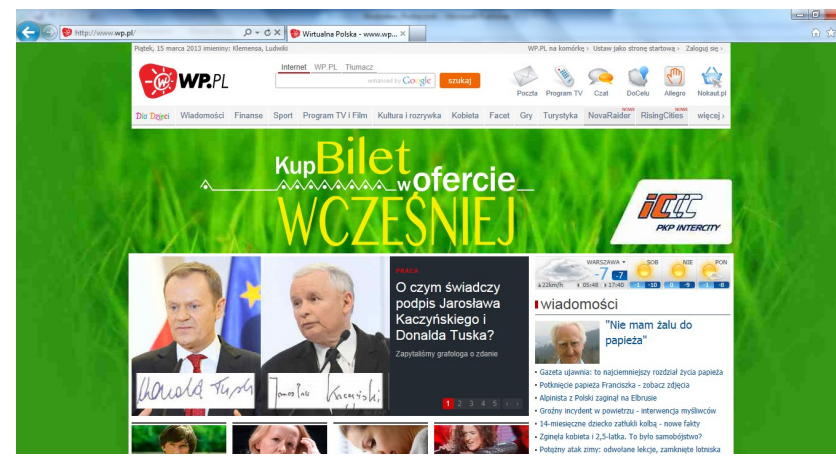

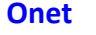

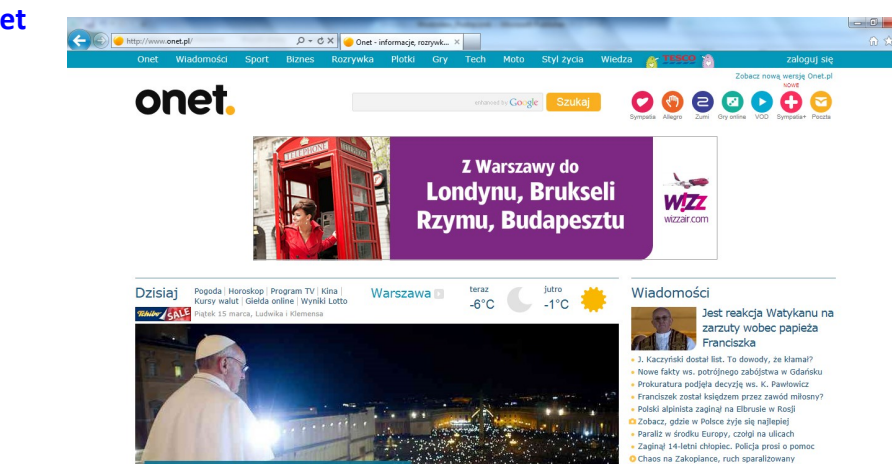

## **Interia (www.interia.pl)**

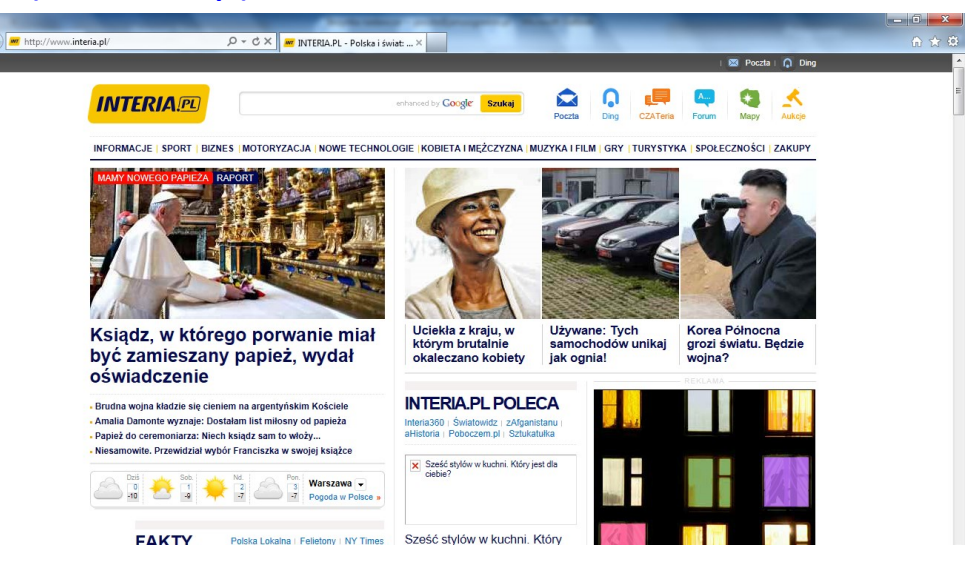

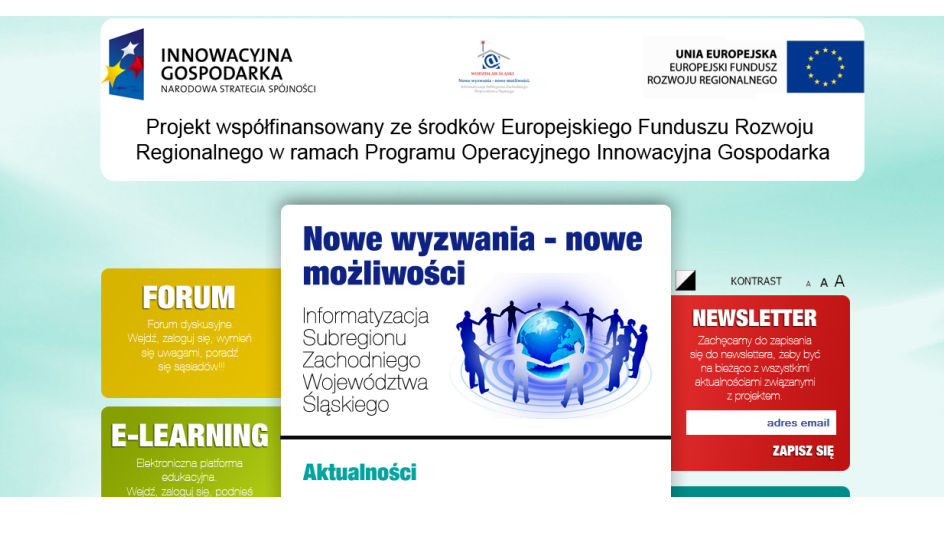

Strona na temat projektu realizowanego (**http://www.wodzislaw.einclusion.pl**)

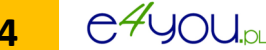

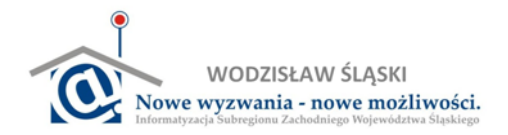

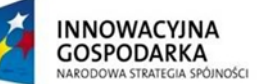

Internet to nie tylko informacje ogólne, to także pomoc w codziennym życiu, między innymi w zakupach. Umożliwiają to specjalne **portale** (grupy stron internetowych) do których między innymi należą:

## **Allegro - strona z aukcjami internetowymi (www.allegro.pl)**

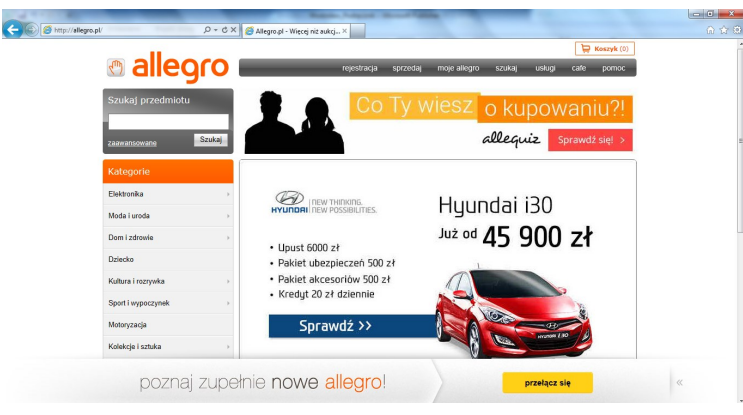

Allegro to przykład serwisu zakupowego z pogrupowanym katalogiem produktów. Jeżeli potrzebujemy kupić prezent lub elementy wyposażenia pokoju, albo zrobić zakupy dla dziecka, należy wybrać odpowiednią kategorię, która umożliwi zapoznanie się z dostępnymi produktami. Po wybraniu zakładki "Dziecko" pojawi się

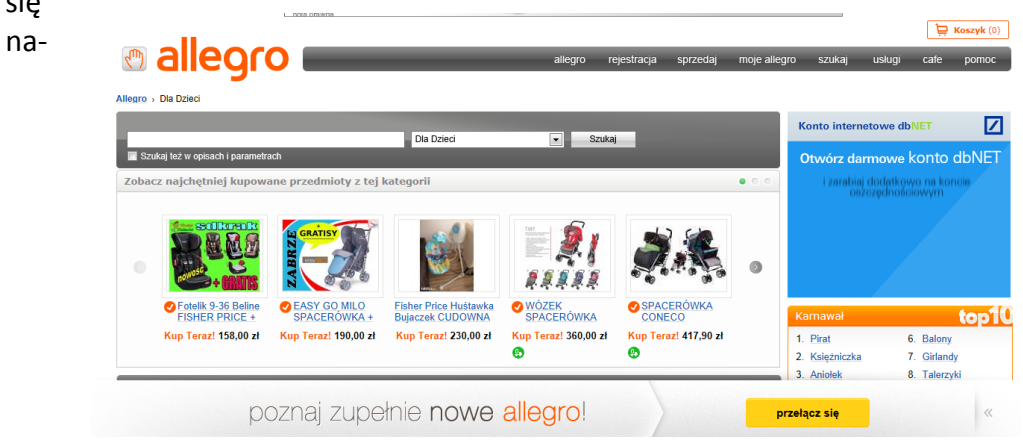

W Internecie znajdują się również portale umożliwiające porównanie cen poszczególnych produktów dostępnych w różnych lokalizacjach. Są to tak zwane **porównywarki cenowe**. Najpopularniejsze z nich to:

#### **Ceneo.pl**

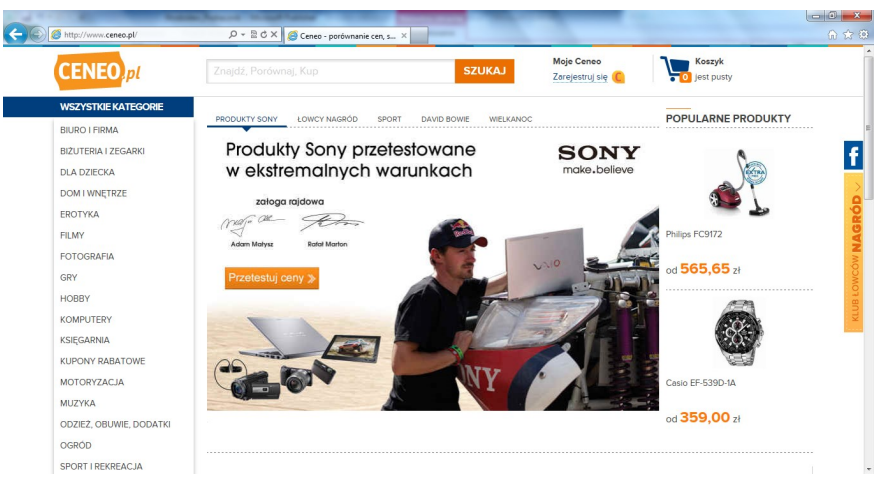

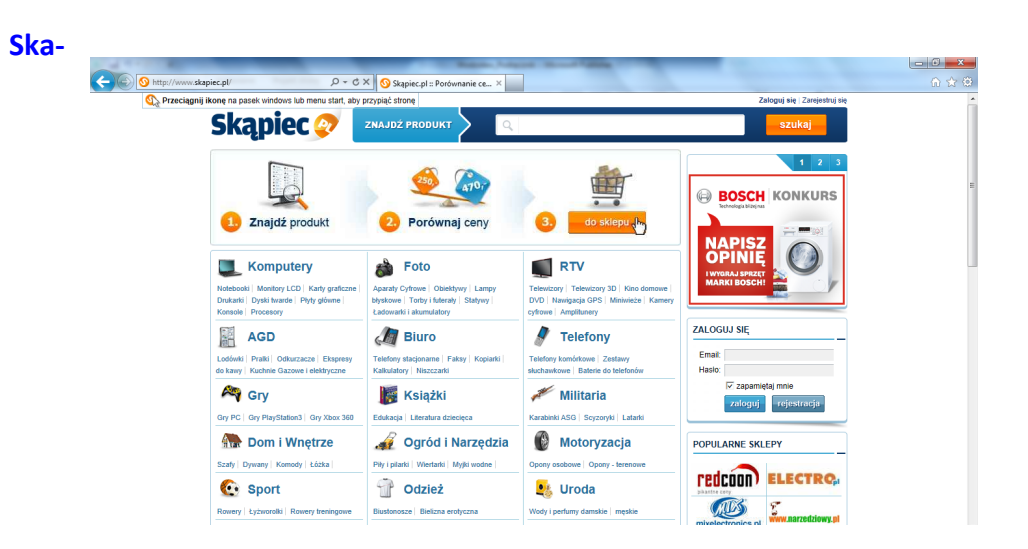

e4you.pl

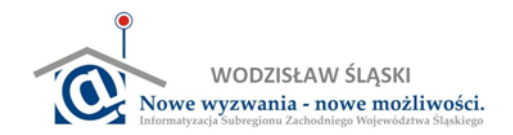

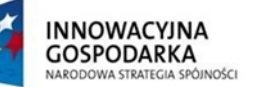

Za pośrednictwem specjalnych stron internetowych coraz częściej szuka się również pracy. Takie portale jak **www.praca.pl** czy **www.pracuj.pl** zawierają nie tylko aktualne oferty, ale również zaawansowane wyszukiwarki pozwalające użytkownikowi na szybkie znalezienie najbardziej interesujących ofert.

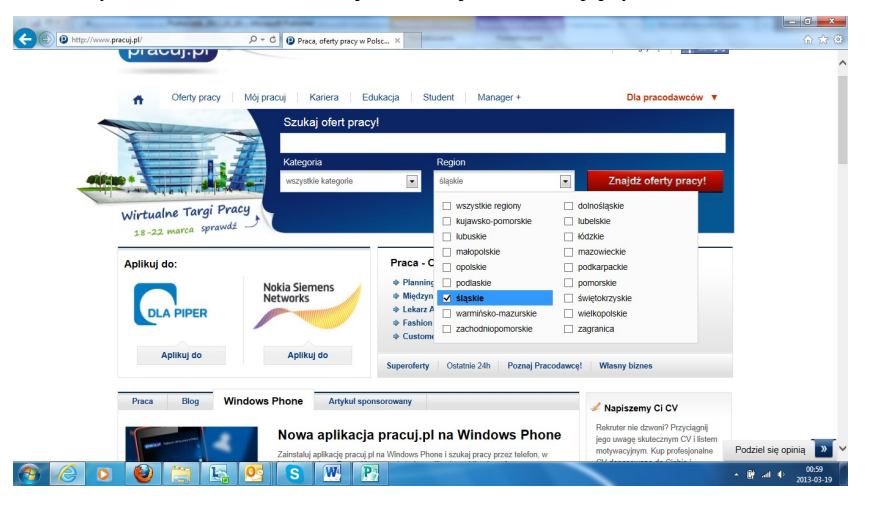

Po określeniu kryteriów wyszukiwania, system pokaże tylko te oferty, które spełniają zaznaczone przez Ciebie parametry.

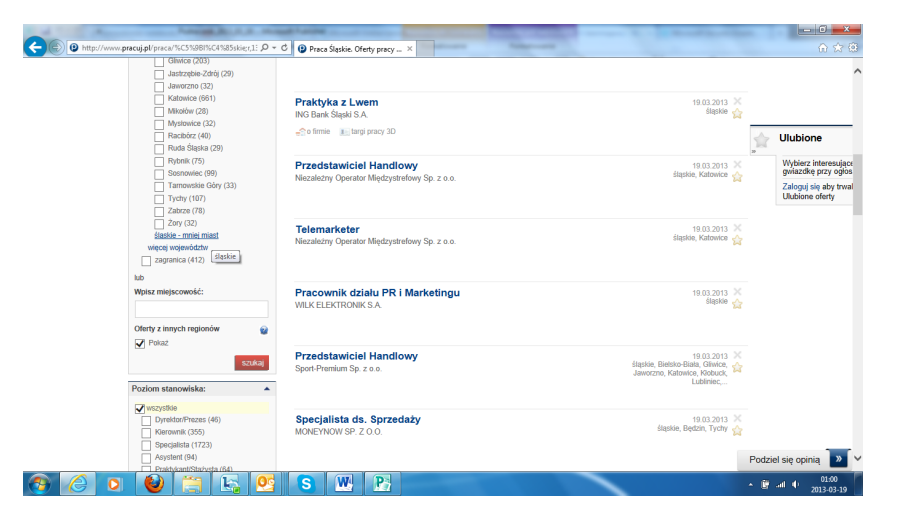

Również takie podręczniki jak ten, mogą być umieszczone w Internecie, co oznacza, że masz do nich dostęp z każdego komputera podłączonego do sieci. W tym celu musisz pamiętać adres strony np. http://e-learning.wodzislaw.einclusion.pl/ oraz login i hasło umożliwiające Tobie dostęp do informacji tam zamieszczonych:

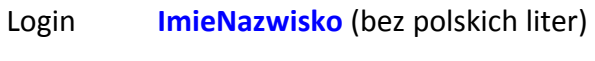

Hasło **WodzislawSlaski2013!**

Po poprawnym zalogowaniu się zobaczysz stronę główną.

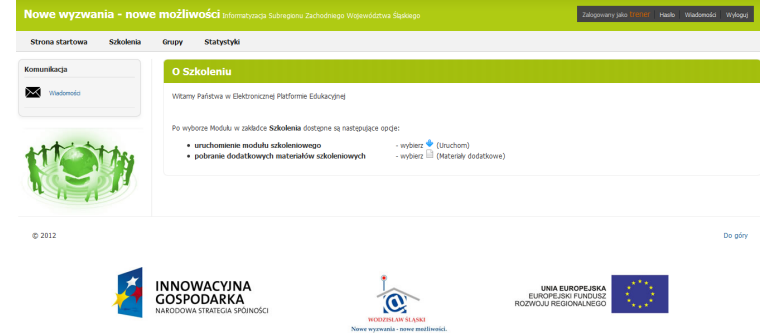

Aby przejść do zamieszczonych materiałów szkoleniowych, kliknij na przycisk **Szkolenia**.

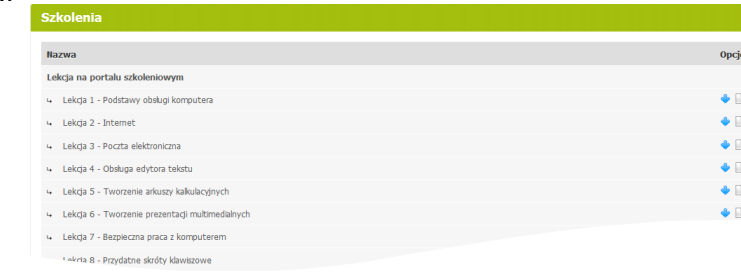

**Pamiętaj, żeby w momencie kończenia pracy z portalem, zawsze wylogowywać się, korzystając z opcji zamieszczonej zwykle w prawym górnym rogu ekranu!!!**

e<sup>4</sup>you<sub>p</sub>